## Inspiron **ゲーミングデスクトップ 設定と仕様**

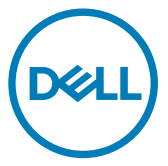

**コンピュータモデル:** Inspiron 5680 **規制モデル:** D27M **規制タイプ:** D27M002

## **メモ、注意、警告**

**メモ: 製品を使いやすくするための重要な情報を説明しています。**

**注意: ハードウェアの損傷やデータの損失の可能性を示し、その問題を回避す るための方法を説明しています。**

**警告: 物的損害、けが、または死亡の原因となる可能性があることを示していま** ∧ **す。**

**©** 2017-2018Dell Inc. **その関連会社。**All rights reserved.Dell、EMC、およびその他の商標は、 Dell Inc. またはその子会社の商標です。その他の商標は、それぞれの所有者の商標である場合があ ります。

2018 - 05

Rev. A01

# 目次

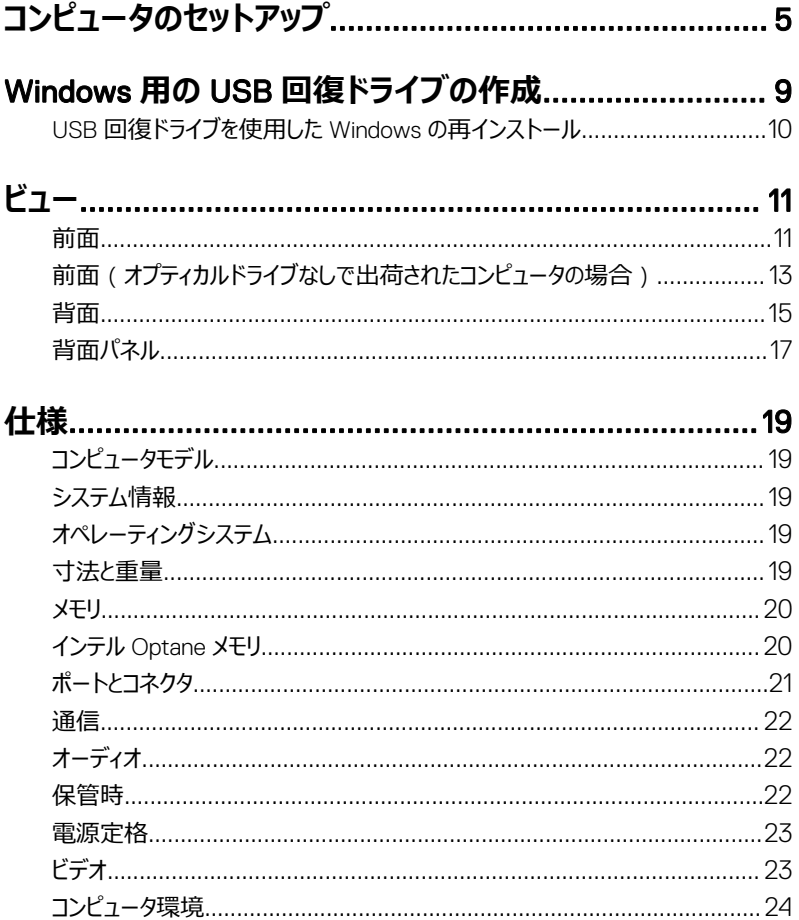

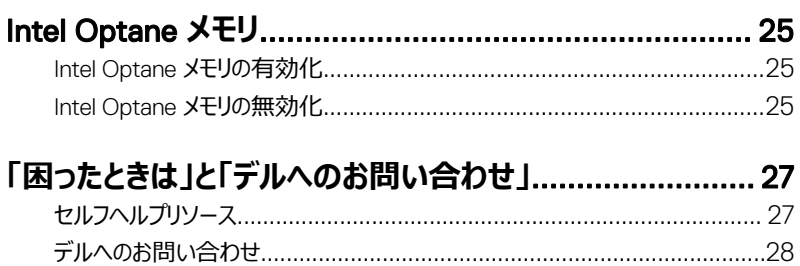

# <span id="page-4-0"></span>**コンピュータのセットアップ**

1 キーボードとマウスを接続します。

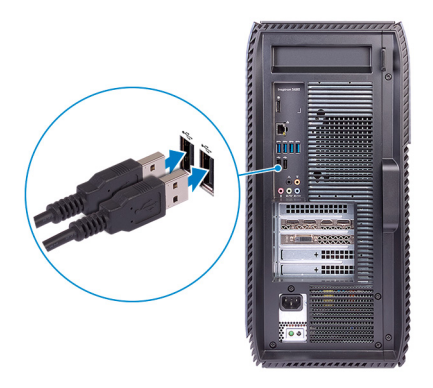

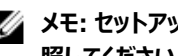

**メモ: セットアップ手順については、キーボードとマウスに付属のマニュアルを参 照してください。**

2 ネットワークケーブルを接続する - オプション。

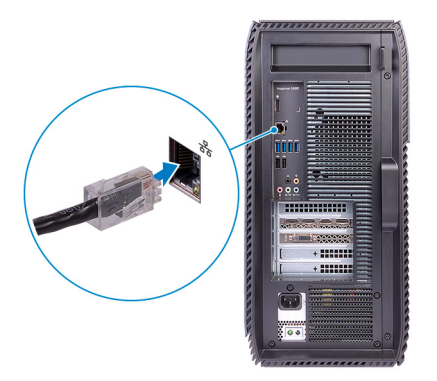

3 ディスプレイを接続します。

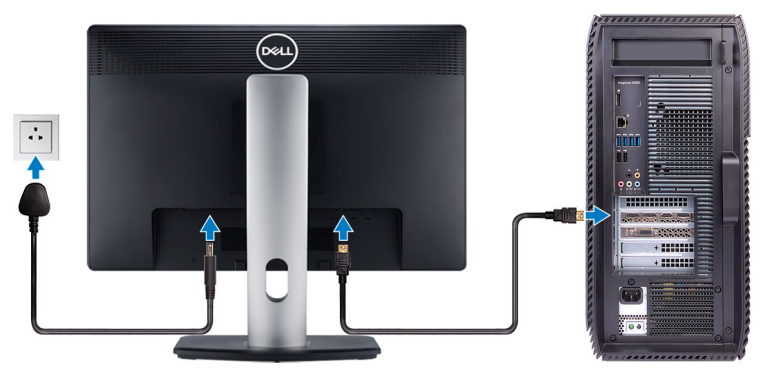

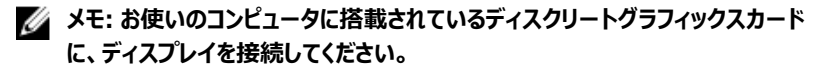

4 電源ケーブルを接続します。

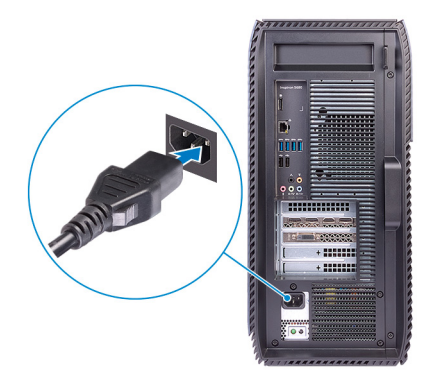

5 電源ボタンを押します。

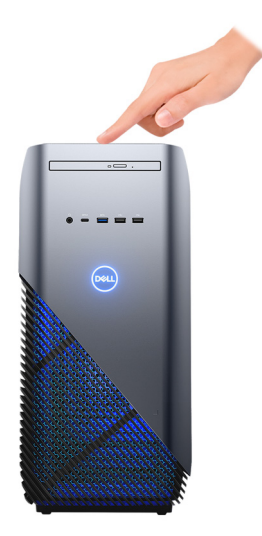

6 Windows のセットアップを終了します。 画面の指示に従ってセットアップを完了します。セットアップの際には、以下のことをお勧 めします。

– ネットワークに接続して、Windows アップデートが行えるようにします。

### **メモ: セキュアなワイヤレスネットワークに接続する場合、プロンプトが表示 されたらワイヤレスネットワークアクセス用のパスワードを入力してください。**

- インターネットに接続されたら、Microsoft アカウントでサインインするか、またはアカウ ントを作成します。インターネットに接続されていない場合は、オフラインのアカウント を作成します。
- Support and Protection (サポートおよび保護) の画面で、連絡先の詳細を入 力します。

7 Windows スタートメニューから Dell アプリケーションを見つけて使用する - 推奨 **表** 1. Dell **アプリを見つける**

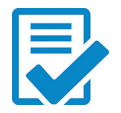

### Dell **製品の登録**

デルにお使いのコンピュータを登録します。

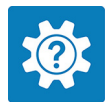

### Dell **ヘルプとサポート**

お使いのコンピュータのヘルプとサポートにアクセスします。

#### **SupportAssist**

お使いのコンピュータのハードウェアとソフトウェアの状態をプロアクティブ にチェックします。

**メモ:** SupportAssist **で保証期限の日付をクリックして、保証 を更新またはアップグレードします。**

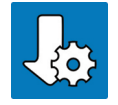

#### Dell **アップデート**

重要な修正やデバイスドライバが入手可能になった時点でコンピュー タをアップデートします。

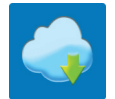

### Dell Digital Delivery

購入済みだがコンピュータに事前インストールされていないソフトウェア を含むソフトウェアアプリケーションをダウンロードします。

8 Windows 用のリカバリドライブを作成します。

### **メモ:** Windows **で発生する可能性がある問題のトラブルシューティングと修正 のために、リカバリドライブを作成することが推奨されています。**

詳細に関しては、「Windows 用の USB [回復ドライブの作成」](#page-8-0)を参照してください。

## <span id="page-8-0"></span>Windows **用の** USB **回復ドライブ の作成**

Windows で発生する可能性がある問題のトラブルシューティングと修正のために、リカバリドラ イブを作成します。回復ドライブを作成するには、容量が少なくとも 16 GB で空の USB フラッ シュドライブが必要です。

- **メモ: このプロセスの完了までに、最大** 1 **時間かかる場合があります。**
- U **メモ: 次の手順は、インストールされている** Windows **のバージョンによって異なるこ とがあります。最新の説明については、**Microsoft **[のサポートサイト](https://support.microsoft.com)を参照してくださ い。**
- 1 お使いのコンピュータに USB フラッシュドライブを接続します。
- 2 Windows サーチに 回復 と入力します。
- 3 検索結果で、**回復ドライブの作成** をクリックします。 **ユーザーアカウント制御** ウィンドウが表示されます。
- 4 **はい** をクリックして続行します。 **回復ドライブ** ウィンドウが表示されます。
- 5 **システムファイルを回復ドライブにバックアップします** を選択し、**次へ** をクリックします。
- 6 USB **フラッシュドライブ** を選択し、**次へ** をクリックします。

USB フラッシュドライブ内のデータがすべて削除されることを示すメッセージが表示されま す。

- 7 **作成** をクリックします。
- 8 **完了** をクリックします。

USB 回復ドライブを使用して Windows を再インストールする方法の詳細については、 [www.dell.com/support/manuals](http://www.dell.com/support/manuals) から、お使いの製品のサービス マニュアルの「トラブル シューティング」の項を参照してください。

### <span id="page-9-0"></span>USB **回復ドライブを使用した** Windows **の再イン ストール**

- **注意: このプロセスを実行すると、ハードドライブがフォーマットされて、お使いのコン ピュータ上のデータがすべて削除されます。このタスクを開始する前に、お使いのコン ピュータのデータがバックアップされているようにしてください。**
- **メモ:** Windows **を再インストールする前に、お使いのコンピュータに** 2 GB **以上のメ モリと** 32 GB **以上のストレージスペースがあるようにしてください。**
- **メモ: このプロセスは完了するまでに最大** 1 **時間かかる可能性があり、リカバリプロ セス中にコンピュータが再起動します。**
- 1 お使いのコンピュータに USB 回復ドライブを接続します。
- 2 コンピュータを再起動します。
- 3 画面に Dell のロゴが表示されたら <F12> を押して起動メニューにアクセスします。

Preparing one-time boot menu**(**1 **回限りの起動メニューを準備しています)** とい うメッセージが表示されます。

4 起動メニューがロードされたら、UEFI BOOT**(**UEFI **ブート)** で USB 回復デバイスを 選択します。

システムが再起動され、Choose the keyboard layout**(キーボードレイアウトの選択)**  画面が表示されます。

- 5 使用するキーボードレイアウトを選択します。
- 6 Choose an option**(オプションの選択)** 画面で Troubleshoot**(トラブルシューティ ング)** をクリックします。
- 7 Recover from a drive**(ドライブから回復する)** をクリックします。
- 8 次のいずれかのオプションを選択します。
	- クイックフォーマットを行う場合は、Just remove my files (ファイルの削除のみ行 **う)**を選択します。
	- 完全なフォーマットを行う場合は、Fully clean the drive**(ドライブを完全にクリー ンアップする)** を選択します。
- 9 Recover**(回復)** をクリックして回復プロセスを開始します。

# <span id="page-10-0"></span>**ビュー**

**前面**

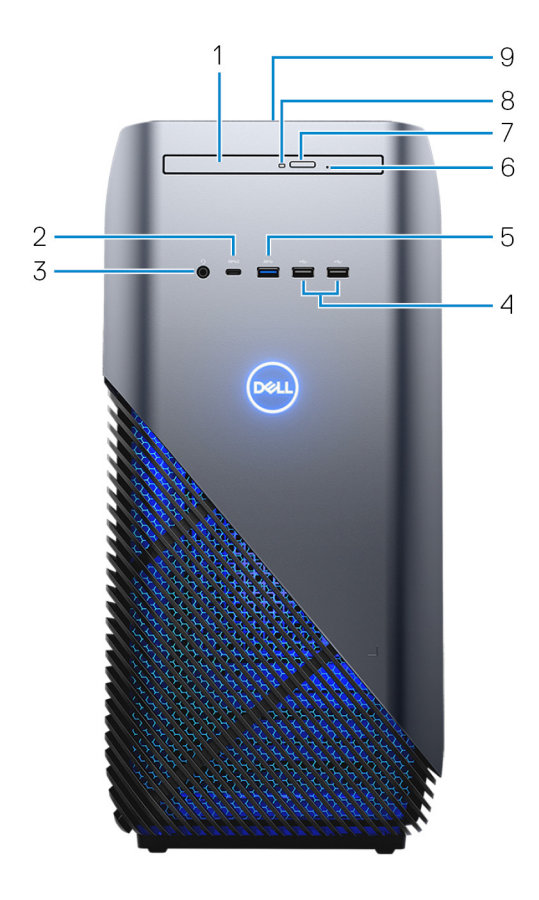

1 **薄型オプティカルドライブ**

CD、DVD、および Blu-ray ディスクの読み取り/書き込みを行います。

2 USB 3.1 Gen 1 Type-C **ポート(**PowerShare **機能付き)** 外部ストレージデバイス、プリンタ、外部ディスプレイなどの周辺機器を接続します。 データ転送速度は最大で 5 Gbps です。デバイス間の双方向の電力供給を可能にす る Power Delivery をサポートします。最大 15 W の電源出力で、より高速な充電が 可能になります。

**メモ: 標準** USB **および** DisplayPort **デバイスの接続にはアダプタ(別売)が 必要です。**

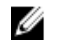

**メモ: コンピュータの電源がオフの場合でも** PowerShare **により** USB **デバイ スを充電できます。**

### **メモ: コンピュータの電源を切る、または休止状態にする前に、**PowerShare **ポートに** USB **デバイスが接続されている場合は、外してからもう一度接続し て充電を可能にする必要があります。**

3 **ヘッドセットポート**

へッドフォンまたはヘッドセット(ヘッドフォンとマイクのコンボ)を接続します。

4 USB 2.0 **ポート(**2**)**

外部ストレージデバイスやプリンタなどの周辺機器を接続します。データ転送速度は最 大で 480 Mbps です。

5 USB 3.1 Gen 1 **ポート**

外部ストレージデバイスやプリンタなどの周辺機器を接続します。データ転送速度は最 大で 5 Gbps です。

6 **オプティカルドライブ非常用取り出しピンホール**

オプティカルドライブの取り出しボタンで取り出しに失敗した場合に、オプティカルドライブ トレイを手動で取り出すために使用します。

#### **メモ: 手動でのオプティカルドライブトレイの取り出しの詳細については、** [www.dell.com/support](https://www.dell.com/support) **にある** Knowledge Base **の記事(**[SLN301118](https://www.dell.com/support/article/us/en/19/sln301118/optical-disk-drive-is-unable-to-eject-the-disc)**)を 参照してください。**

- 7 **オプティカルドライブ取り出しボタン** 押してオプティカルドライブトレイを開閉します。
- 8 **オプティカルドライブアクティビティライト**

コンピュータがオプティカルディスクの読み取りまたは書き込みを行う際に占灯します。

9 **電源ボタン**

コンピュータの電源がオフ、スリープモード、または休止状態の場合、押すとコンピュータ の電源が入ります。

コンピュータの電源が入っている場合は、押すとスリープ状態になります。

長押しすると、コンピュータを強制終了します。

<span id="page-12-0"></span>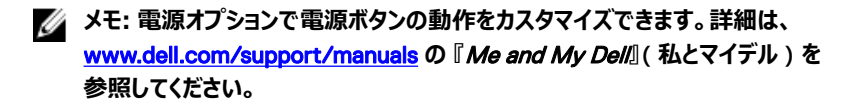

### **前面(オプティカルドライブなしで出荷されたコンピ ュータの場合)**

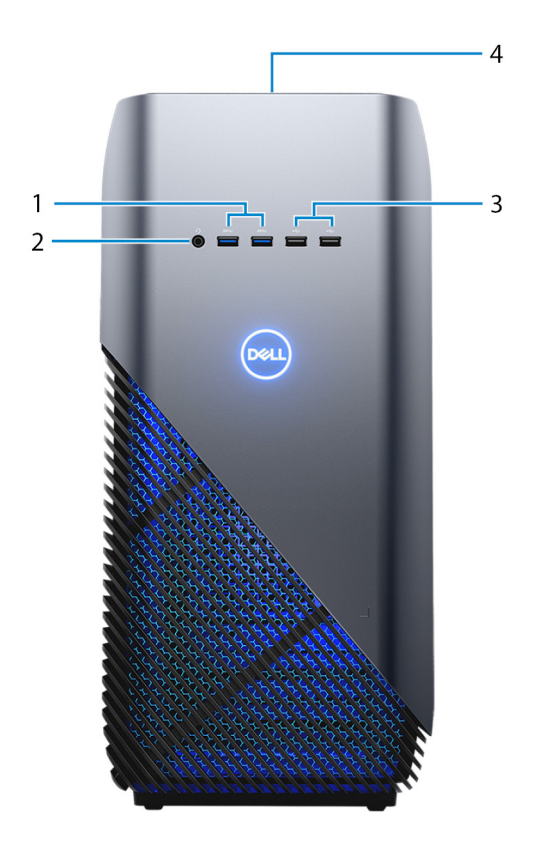

1 USB 3.1 Gen 1 **ポート(**2**)**

外部ストレージデバイスやプリンタなどの周辺機器を接続します。データ転送速度は最 大で 5 Gbps です。

2 **ヘッドセットポート**

ヘッドフォンまたはヘッドセット(ヘッドフォンとマイクのコンボ)を接続します。

#### 3 USB 2.0 **ポート(**2**)**

外部ストレージデバイスやプリンタなどの周辺機器を接続します。データ転送速度は最 大で 480 Mbps です。

4 **電源ボタン**

コンピュータの電源がオフ、スリープモード、または休止状態の場合、押すとコンピュータ の電源が入ります。

コンピュータの電源が入っている場合は、押すとスリープ状態になります。

長押しすると、コンピュータを強制終了します。

### **メモ: 電源オプションで電源ボタンの動作をカスタマイズできます。詳細は、** [www.dell.com/support/manuals](http://www.dell.com/support/manuals) **の 『**Me and My Dell**』(私とマイデル)を 参照してください。**

<span id="page-14-0"></span>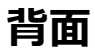

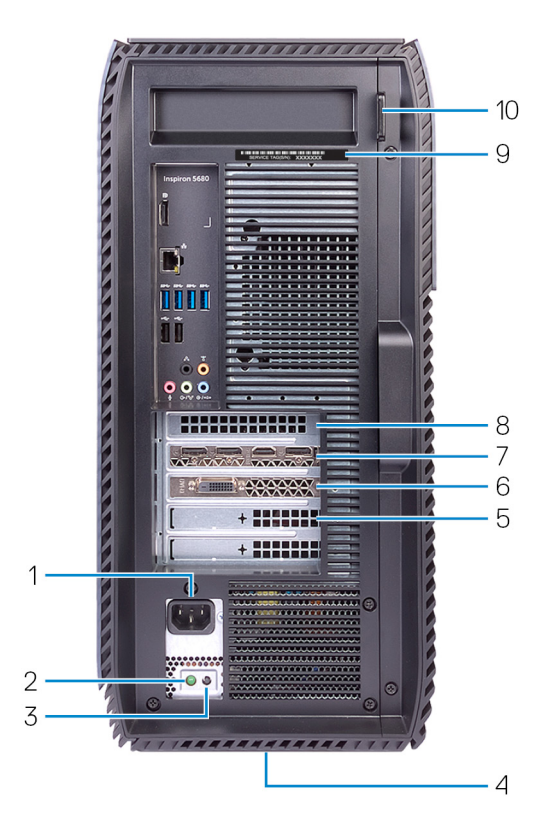

1 **電源ポート**

電源ケーブルを接続してコンピュータに電源を供給します。

2 **電源診断ライト**

電源の状態を示します。

3 **電源診断ボタン**

押して電源の状態を確認します。

4 **規制ラベル** お使いのコンピュータについての規制情報が含まれます。

#### 5 PCI-Express X4 **スロット**

グラフィックス、オーディオ、またはネットワークカードなどの PCI-Express カードを接続し て、コンピュータの機能を強化します。

#### 6 PCI-Express X1 **スロット**

グラフィックス、オーディオ、またはネットワークカードなどの PCI-Express カードを接続し て、コンピュータの機能を強化します。

#### 7 PCI-Express X16**(グラフィックス)スロット**

PCI-Express グラフィックスカードを接続して、コンピュータの機能を強化します。

#### 8 PCI-Express X1 **スロット**

グラフィックス、オーディオ、またはネットワークカードなどの PCI-Express カードを接続し て、コンピュータの機能を強化します。

#### 9 **サービスタグラベル**

サービスタグは、デルサービス技術者がコンピュータのハードウェアコンポーネントを識別し て、保証情報にアクセスできるようにする、英数字の一意識別子です。

#### 10 **パドロック リング**

標準のパドロックを取り付け、コンピュータ内部への不正なアクセスを防ぎます。

<span id="page-16-0"></span>**背面パネル**

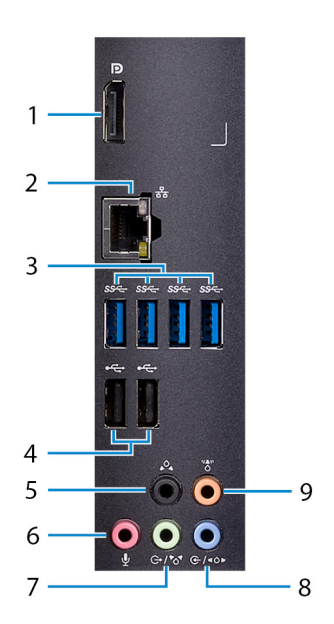

1 **ディスプレイポート** デバッグの目的でのみ接続します。

### **メモ: ディスクリートグラフィックスカード上のビデオポートを使用して、外付け のディスプレイまたはプロジェクタを接続します。**

- 2 **ネットワークポート** ルーターまたブロードバンドモデムからの Ethernet (RJ45) ケーブルを接続し、ネットワー クまたはインターネットアクセスを可能にします。
- 3 USB 3.1 Gen 1 **ポート(**4**)** ストレージデバイスやプリンタなどの周辺機器を接続します。データ転送速度は最大で 5 Gbps です。
- 4 USB 2.0 **ポート(**2**)**

外部ストレージデバイスやプリンタなどの周辺機器を接続します。データ転送速度は最 大で 480 Mbps です。

5 **後部** L/R **サラウンドポート**

スピーカーやアンプなどのオーディオ出力デバイスに接続します。5.1 チャネルスピーカーの セットアップで、背面左および背面右のスピーカーを接続します。

#### 6 **マイクポート**

外部マイクを接続し、サウンド入力を提供します。

#### 7 **ライン出力**/**前面** L/R **サラウンドポート**

スピーカーやアンプなどのオーディオ出力デバイスに接続します。サラウンドサウンドスピー カーシステムをお持ちの場合は、前面左右のスピーカーをこのポートに接続します。

#### 8 **ライン入力**/**側面** L/R **サラウンドポート**

マイクや CD プレーヤーなどのレコーディングまたは再生デバイスを接続します。サラウンド サウンドスピーカーシステムをお持ちの場合は、左右のスピーカーをこのポートに接続しま す。

#### 9 **センター**/**サブウーハー** LFE **サラウンドポート**

サブウーハーを接続ます。

## <span id="page-18-0"></span>**仕様**

### **コンピュータモデル**

**表** 2. **コンピュータモデル**

コンピュータモデル Inspiron 5680

### **システム情報**

### **表** 3. **システム情報**

- プロセッサ <sup>第</sup> 8 世代インテル Core i3
	- 第 8 世代インテル Core i5/i5k
	- 第 8 世代インテル Core i7/i7k

システムチップセット **インテル Z370** 

### **オペレーティングシステム**

### **表** 4. **オペレーティングシステム**

サポートされているオペレーティングシステム • Windows 10 Home(64 ビット)

- 
- Windows 10 Professional (64 ビット)

### **寸法と重量**

### **表** 5. **寸法と重量**

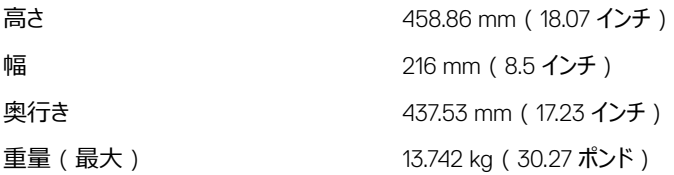

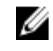

**メモ: コンピュータの重量は、発注時の 構成や製造上の条件により異なる場合 があります。**

<span id="page-19-0"></span>**メモリ**

**表** 6. **メモリ**

スロット UDIMM スロット(4)

タイプ DDR4

- サポートされている構成 8 GB DDR4 2400 MHz(8 GB x 1)
	- 8 GB DDR4 2666 MHz (8 GB x 1)
	- 16 GB デュアル チャネル DDR4 2400 MHz $(8$  GB  $\times$  2)
	- 16 GB デュアル チャネル DDR4 2666  $MHz$  (8 GB  $\times$  2)
	- 32 GB デュアル チャネル DDR4 2666 MHz(16 GB x 2)
	- 64 GB デュアル チャネル DDR4 2666 MHz $(16 GB \times 4)$

### **インテル** Optane **メモリ**

インテル Optane メモリは、ストレージアクセラレータとして機能します。コンピュータと、ハードド ライブやソリッドステートドライブ (SSD) などあらゆるタイプの SATA ベースストレージメディアを 高速化します。

**メモ: インテル** Optane **メモリは、次の要件を満たすコンピュータ上でサポートされま** Ø **す。**

- 第 7 世代以降のインテル Core i3/i5/i7 プロセッサ
- Windows 10 (64 ビット版)以降 (アニバーサリーアップデート)
- インテルラピッドストレージテクノロジードライバのバージョン 15.5.xxxx 以降

#### <span id="page-20-0"></span>**表** 7. **インテル** Optane **メモリ**

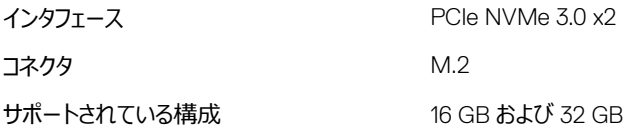

### **メモ: インテル** Optane **メモリを有効または無効にする方法の詳細については、[「イ](#page-24-0) ンテル** Optane **[メモリを有効にする](#page-24-0)」または「インテル** Optane **[メモリを無効にする」](#page-24-0)を 参照してください。**

### **ポートとコネクタ**

#### **表** 8. **ポートとコネクタ**

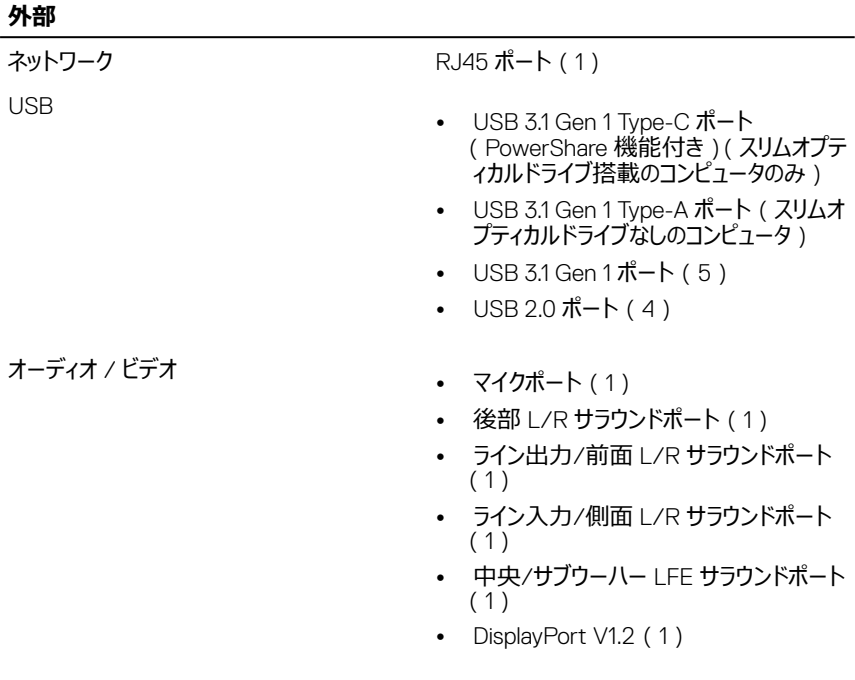

<span id="page-21-0"></span>**通信**

### **表** 9. **通信**

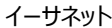

システム基板に内蔵された 10/100/1000 Mbp イーサネットコントローラ

- Wireless(ワイヤレス) M.2 802.11a/b/g/n/ac
	- Bluetooth 4.1

### **オーディオ**

**表** 10. **オーディオ**

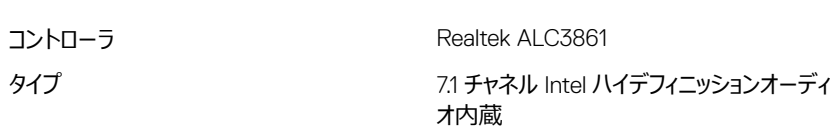

### **保管時**

#### **表** 11. **保管時**

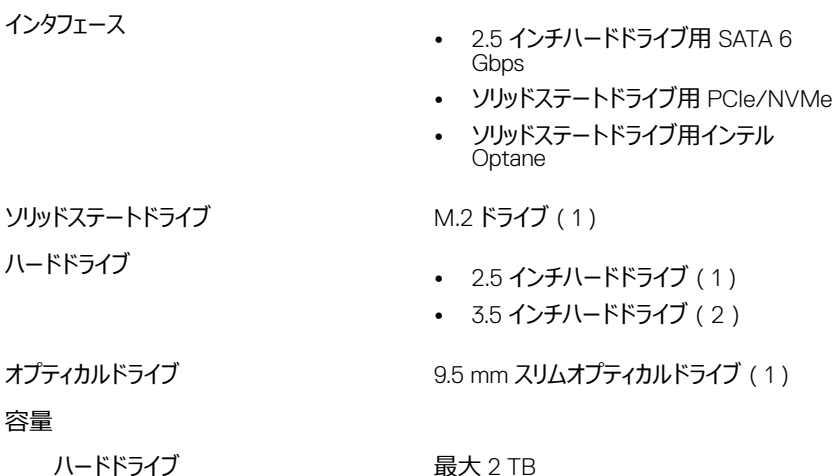

<span id="page-22-0"></span>SSD 最大 256 GB

### **電源定格**

**表** 12. **電源定格**

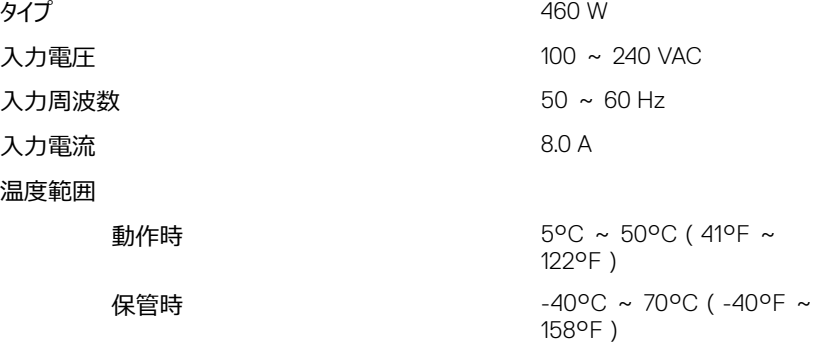

### **ビデオ**

### **表** 13. **ビデオ**

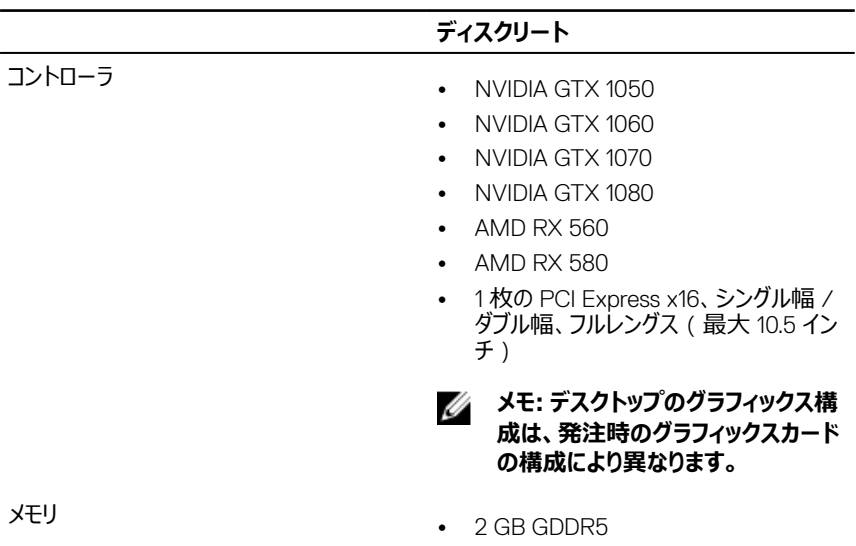

### **ディスクリート**

- 3 GB GDDR5
- 4 GB GDDR5
- 8 GB GDDR5

### <span id="page-23-0"></span>**コンピュータ環境**

**空気汚染物質レベル:**G1(ISA-S71.04-1985 の定義による) **表** 14. **コンピュータ環境**

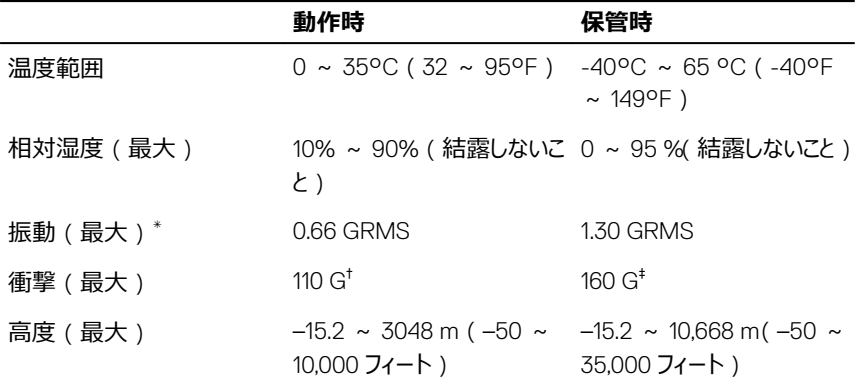

\* ユーザー環境をシミュレートするランダム振動スペクトラムを使用して測定。

† ハードドライブの使用中に、2 ミリ秒のハーフサインパルスを使用して測定。

‡ ハードドライブヘッドが停止位置にある時に、2 ミリ秒のハーフサインパルスを使用して測定。

## <span id="page-24-0"></span>Intel Optane **メモリ**

### Intel Optane **メモリの有効化**

- 1 タスクバーで検索ボックスをクリックし、Intel Rapid Storage Technology と 入力します。
- 2 Intel Rapid Storage Technology をクリックします。 Intel Rapid Storage Technology ウィンドウが表示されます。
- 3 Status**(ステータス)** タブで、Enable**(有効化)**をクリックし、Intel Optane メモリを有 効にします。
- 4 警告画面で、互換性のある高速ドライブを選択し、Yes**(はい)** をクリックし、Intel Optane メモリの有効化を続行します。
- 5 Intel Optane memory**(**Intel Optane **メモリ) →** Reboot**(再起動)** をクリックし、 Intel Optane メモリの有効化を完了します。

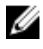

**メモ: パフォーマンス面で十分なメリットを得るには、有効化後にアプリケーショ ンの起動が最大で** 3 **回必要となる場合があります。**

### Intel Optane **メモリの無効化**

- **注意:** Intel Optane **メモリを無効にした後で** Intel Rapid Storage Technology **ド ライバを削除しようとしないでください。ブルースクリーンエラーが発生します。**Intel Rapid Storage Technology **のユーザーインタフェースは、ドライバをアンインストー ルしなくても削除できます。**
- **メモ: システムから** Intel Optane **メモリによって高速化されている** SATA **ストレージ** Ø **デバイスまたは** Intel Optane **メモリモジュールを取り外す前に、**Intel Optane **メモリ を無効にする必要があります。**
- 1 タスクバーで検索ボックスをクリックし、Intel Rapid Storage Technologyと 入力します。
- 2 Intel Rapid Storage Technology をクリックします。 Intel Rapid Storage Technology ウィンドウが表示されます。
- 3 Intel Optane memory**(**Intel Optane **メモリ)** タブで、Disable**(無効化)**をクリック し、Intel Optane メモリを無効にします。
- 4 警告を受け入れる場合は、Yes**(はい)** をクリックします。 無効化の進捗状況が表示されます。
- 5 Reboot**(再起動)** をクリックして、Intel Optane メモリの無効化を完了し、コンピュータ を再起動します。

## <span id="page-26-0"></span>**「困ったときは」と「デルへのお問い合 わせ」**

### **セルフヘルプリソース**

セルフヘルプリソースを使ってデルの製品とサービスに関するヘルプ情報を取得できます。 **表** 15. **セルフヘルプリソース**

デルの製品とサービスに関する情報 [www.dell.com](http://www.dell.com)

Dell ヘルプとサポート アプリ

ヒント

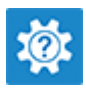

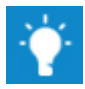

お問い合わせ Windows サーチに、Contact Support と入力し、Enter を押します。

[www.dell.com/support/linux](http://www.dell.com/support/linux)

[www.dell.com/support](http://www.dell.com/support)

オペレーティングシステムのオンラインヘルプ [www.dell.com/support/windows](http://www.dell.com/support/windows)

トラブルシューティング情報、ユーザーズガイ ド、セットアップ方法、製品仕様、テクニカル サポートブログ、ドライバ、ソフトウェアのアップ デートなどは、

コンピュータのさまざまな問題に関するデルの コンヒューツのとよとよな问題に関するフ フレシン 1 [www.dell.com/support](http://www.dell.com/support) にアクセスし<br>ナレッジベースの記事。

- ます。
- 2 Search**(検索)**ボックスに、件名また はキーワードを入力します。
- 3 Search**(検索)** をクリックして、関連 記事を取得します。

[www.dell.com/support/manuals](http://www.dell.com/support/manuals) の*『Me and My Dell*(*私とマイデル*)*』*を参照してくだ さい。

お使いの製品について、次の情報を把握し ます。

- <span id="page-27-0"></span>• 製品仕様
- オペレーティングシステム
- 製品のセットアップと使用
- データのバックアップ
- トラブルシューティングと診断
- 工場出荷時の状態とシステムの復元
- BIOS 情報

お使いの製品に関する *Me and My Dell* (私とマイデル)を探すには、次のいずれかの 方法で製品を特定します。

- Detect Product**(製品を検出)** を選 択します。
- View Products**(製品の表示)** のドロ ップダウンメニューで製品を見つけます。
- 検索バーに、Service Tag number**(サ ービスタグナンバー)** または Product ID**(製品** ID**)** を入力します。

### **デルへのお問い合わせ**

販売、テクニカルサポート、カスタマーサービスに関するデルへのお問い合わせは、 [www.dell.com/contactdell](http://www.dell.com/contactdell) を参照してください。

**メモ: 各種サービスのご提供は国や製品によって異なり、国によってはご利用いただ けないサービスもございます。**

**メモ: お使いのコンピュータがインターネットに接続されていない場合は、購入時の 納品書、出荷伝票、請求書、またはデルの製品カタログで連絡先をご確認くださ い。**